*~ for Classified & Non‐Classified/Union URI State Employees ~*

#### How to submit time cards

### *Some facts to know…*

1. Time cards are due to be approved by 12 noon on the last Friday of a pay period. Employees who have a job with scheduled weekend hours have until 10am on Monday to submit their timecards and have them approved. $*$ 

\* At full rollout, the time card due date will be 10am on the Monday following the pay period for all *employees regardless of work schedule.*

- 2. You can enter your time and save the time card without submitting it for approval if you prefer to *enter your hours daily.*
- 3. *Error conditions such as discharging more time than you have in a bucket or not entering enough* hours for a week are not checked until you hit either the "Validate" or "Submit for Approval" button.

\_\_\_\_\_\_\_\_\_\_\_\_\_\_\_\_\_\_\_\_\_\_\_\_\_\_\_\_\_\_\_\_\_\_\_\_\_\_\_\_\_\_\_\_\_\_\_\_\_\_\_\_\_\_\_\_\_\_\_\_\_\_\_\_\_\_\_\_\_\_\_\_\_\_\_\_\_\_\_\_\_\_\_\_\_\_\_\_\_\_\_\_\_\_\_\_\_\_\_\_\_\_\_\_\_\_\_\_\_\_\_\_\_ 

4. *"Timecard"* and "*Timesheet"* are the same item. Both refer to URI Online Time Cards.

## **I.** *Step‐by‐Step: How to submit your Online Time Card*

- 1. Log into e-Campus (www.uri.edu/ecampus)
	- a. Click "Faculty & Staff"
	- b. Click "Logon to e-Campus Faculty & Staff"
	- c. Enter your userID and password, click "Sign-In"
- 2. After logging into e-Campus, you will receive the main menu (your main menu may have different selections than those shown in the picture below).
	- a. Click "Self Service".

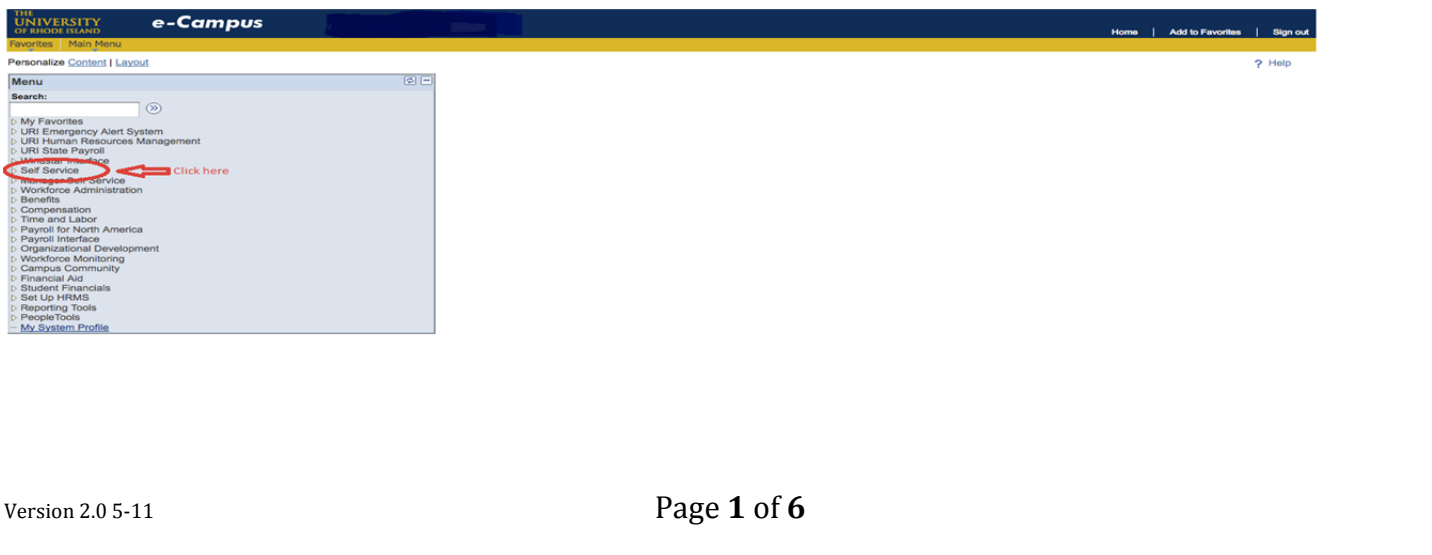

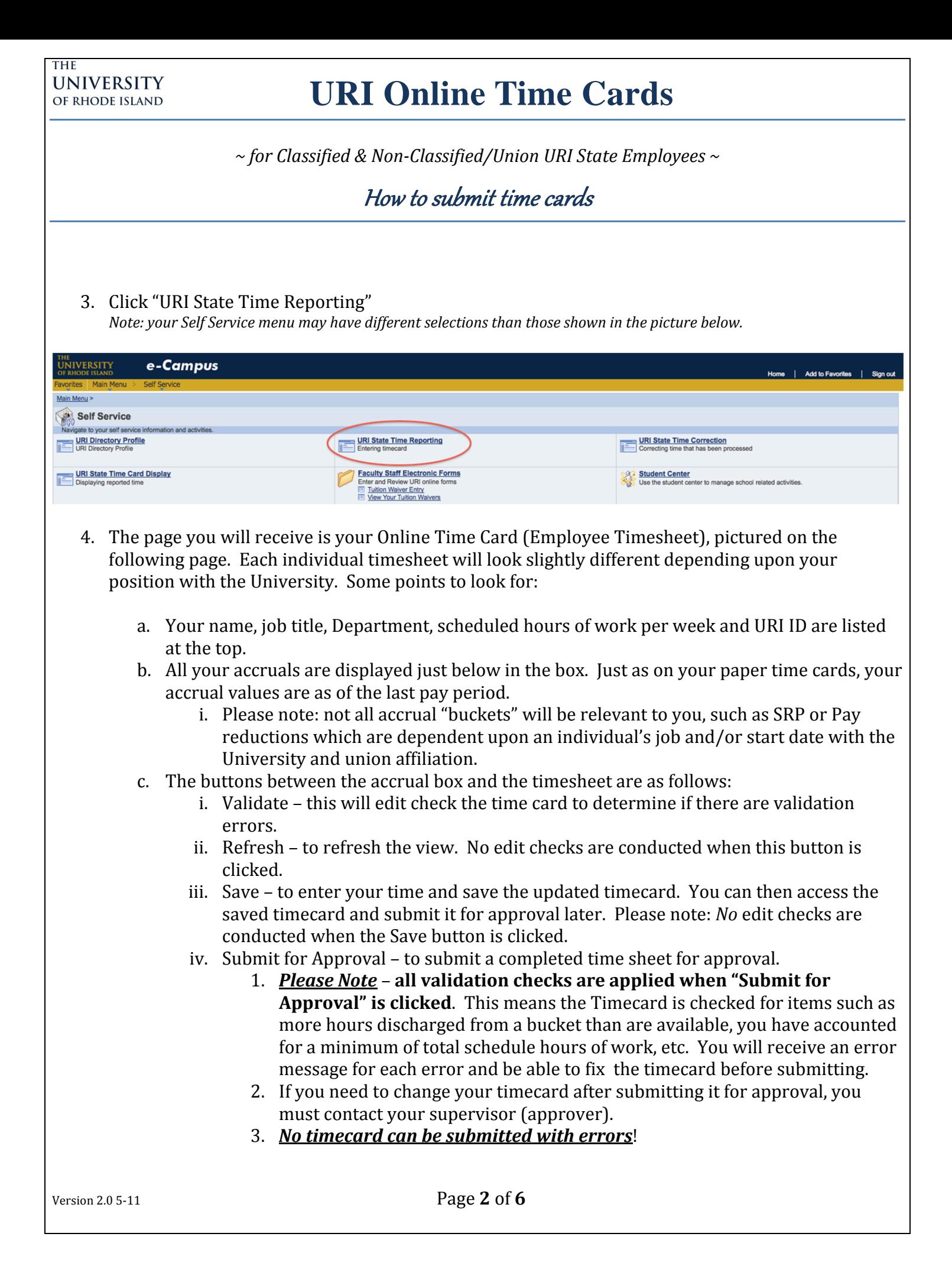

*~ for Classified & Non‐Classified/Union URI State Employees ~*

#### How to submit time cards

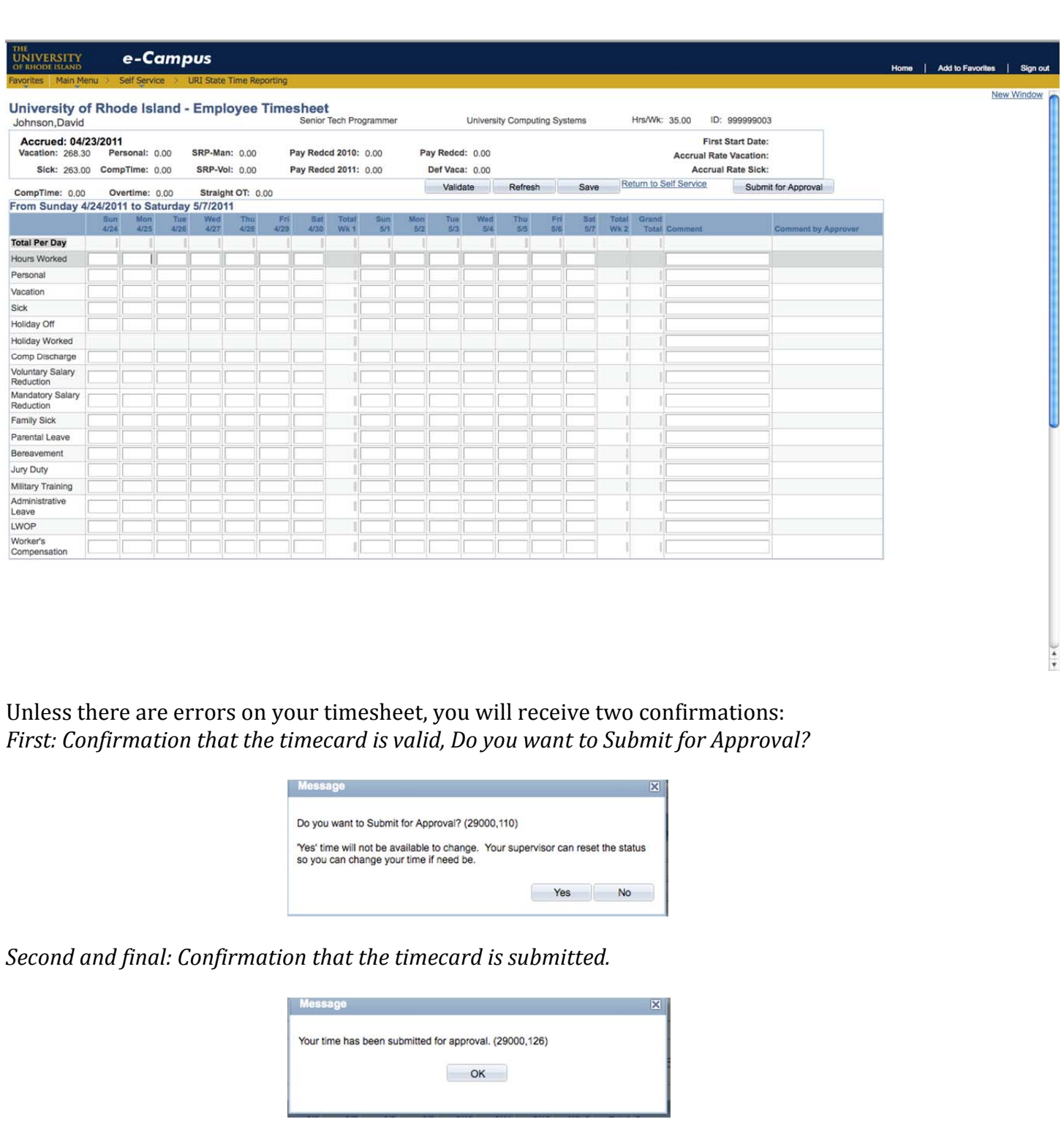

*~ for Classified & Non‐Classified/Union URI State Employees ~*

How to submit time cards

5. Examples of errors or confirmation requests that could be received when submitting an incomplete or incorrect timecard:

*Example: Hours submitted are less than scheduled hours of work*

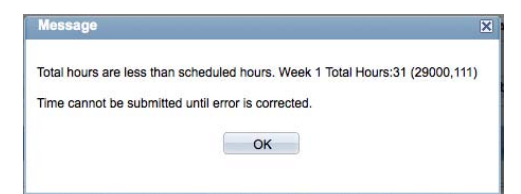

*Example: Discharging more hours than accrued:*

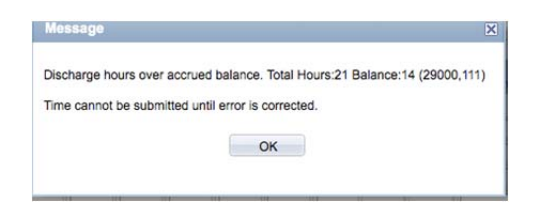

*Example: Hours entered are more than scheduled hours per week (comp/overtime hours earned):*

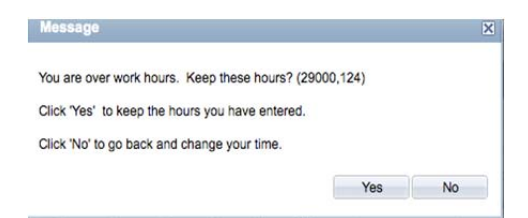

*~ for Classified & Non‐Classified/Union URI State Employees ~*

#### How to submit time cards

## II. *Step‐by‐Step: How to submit a correction to your Online Time Card*

Online Time Cards can be corrected after Payroll has processed the time cards right online via your e‐Campus account. *Note – if you need to correct your timecard in between the time it is submitted approved, your supervisor can change the status of your timecard so you can access it again.*

1. To submit a correction online, login to e-Campus as described above, click on Self Service, then click on "URI State Time Correction" (see picture below):

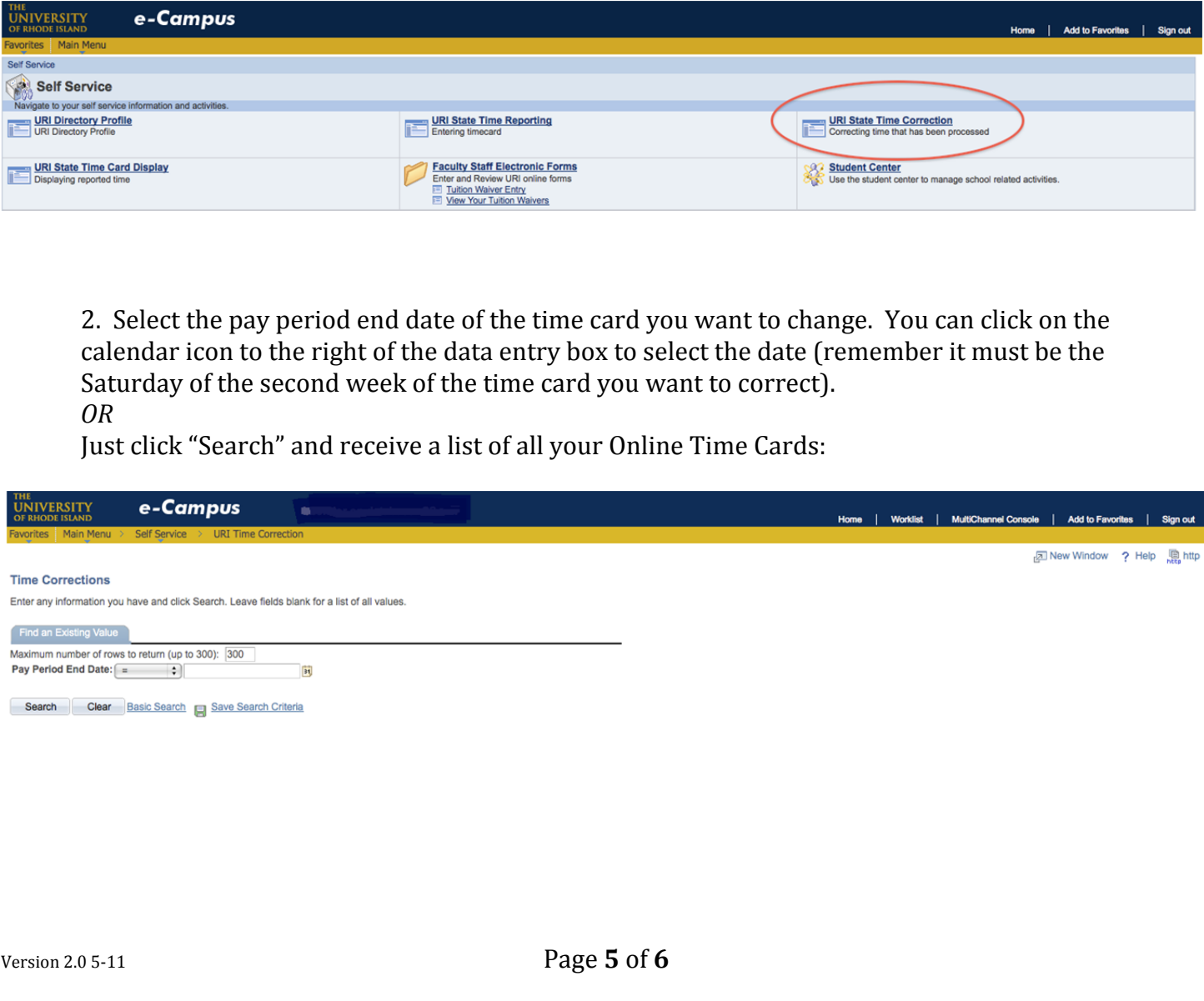

*~ for Classified & Non‐Classified/Union URI State Employees ~*

#### How to submit time cards

This is the Online Timesheet Correction page. Enter your correction on the day(s) that you need to fix and hit "Submit for Approval" to submit.

#### *Please note:*

- *Corrections will follow the same approval process as all Online Timecards. Also, all edit processing and messages are the same as for timesheets (see above).*
- You are limited to only ONE correction per pay period. This means if you have more than one timecard to correct, you can only correct one per pay period and will have to correct other timecards *in a later pay period.*

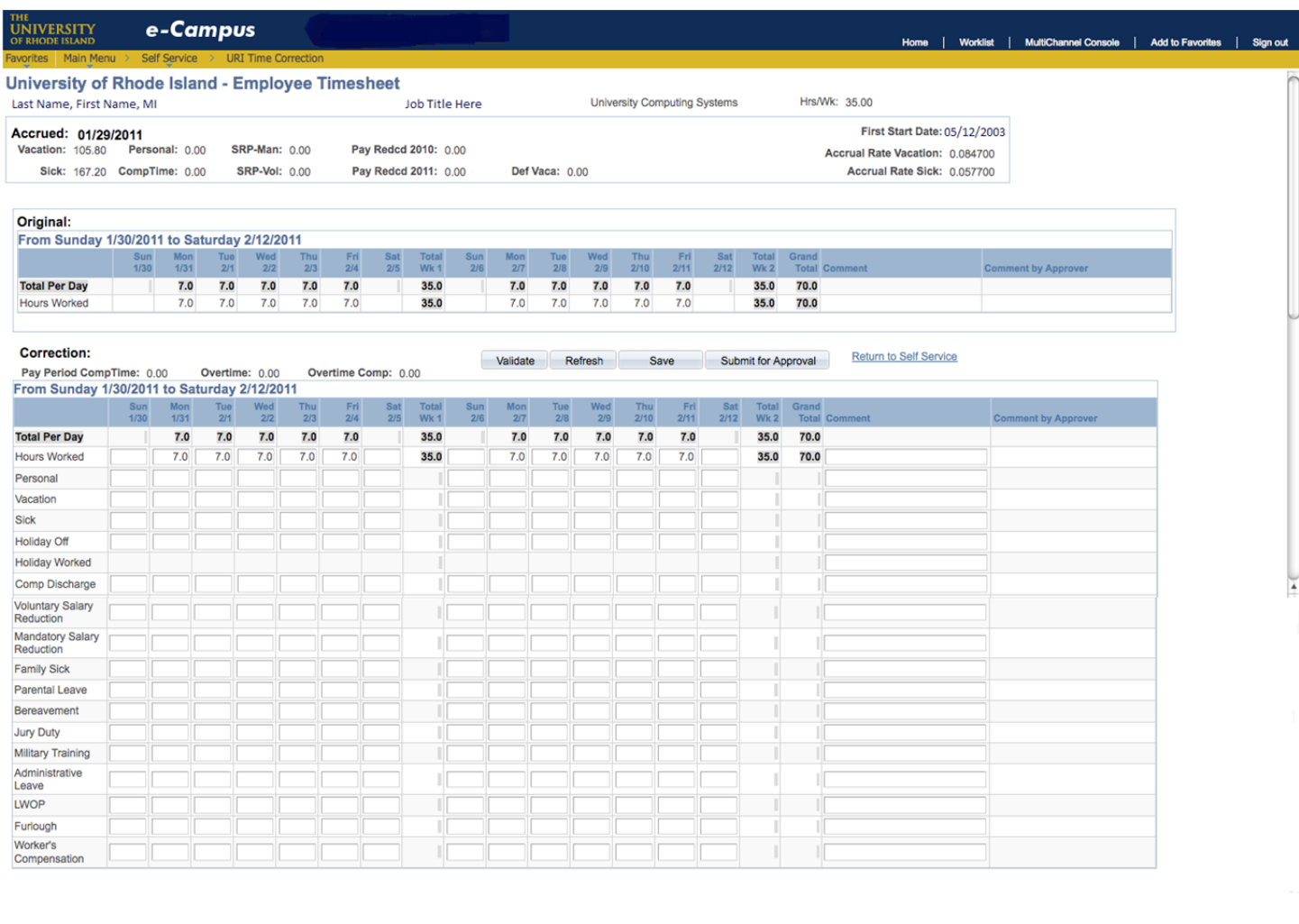